# Printing Match Labels

*STRONGVON Tournament Management System*

# **1 Overview**

You can use the STRONGVON Tournament Management System to print labels containing information about a specific match on a bracket. The labels can be given to a competitor so he can identify his next opponent and obtain any additional information about the match, such as location, time, or coordinator. When you view a bracket on TSW, you can print information for a specific match on that bracket by selecting the winner's node. The match information can be printed directly from TSW, or you can export the data to a Word file, much like the way you can export data for an entire bracket to a Word file.

The printed label for a match contains the following information:

- **•** Bracket Name
- **•** Name and Team of Competitor 1
- **•** Name and Team of Competitor 2
- **•** Comment field for the match

[Figure 1](#page-0-0) contains a sample printed output containing match information. You can customize the printed output area as appropriate for the label or paper size you are using.

<span id="page-0-0"></span>**Figure 1.** Sample Word Export Containing Match Info

Division 1 >> White >> Light

Name 1: Arad Baji, Hellraiser

Name 2: James Chen, Zelda BJJ

Mat#4-Coordinator Ashley

# **2 Preparing the Content**

# **2.1 Bracket Name**

The Bracket Name is automatically taken from the title of the bracket, which appears at the top of the current view of the bracket on TSW. This field is a concatenation of all the field selections that make up the bracket. For example, consider a bracket that comprises the following selection fields:

- Category name = "Division 1"
- Belt = "White"
- Weight class = "Light"

Thus, the content that appears for the Bracket Name on the printed label of a match on that bracket will be:

Division 1 >> White >> Light

# **2.2 Names of Competitors and Teams**

The competitors' names and associated teams will be automatically taken from the two nodes on the bracket that represent the competitors of that match. For example, in [Figure 2,](#page-1-0) the match represented by node 1\_0 is between "Sam Moons" of "Cobra Kai" and "Chase Thompson" of "Zelda BJJ". Thus, the two lines of competitor information for the label is automatically taken from the content of nodes 0\_0 and 0\_1.

<span id="page-1-0"></span>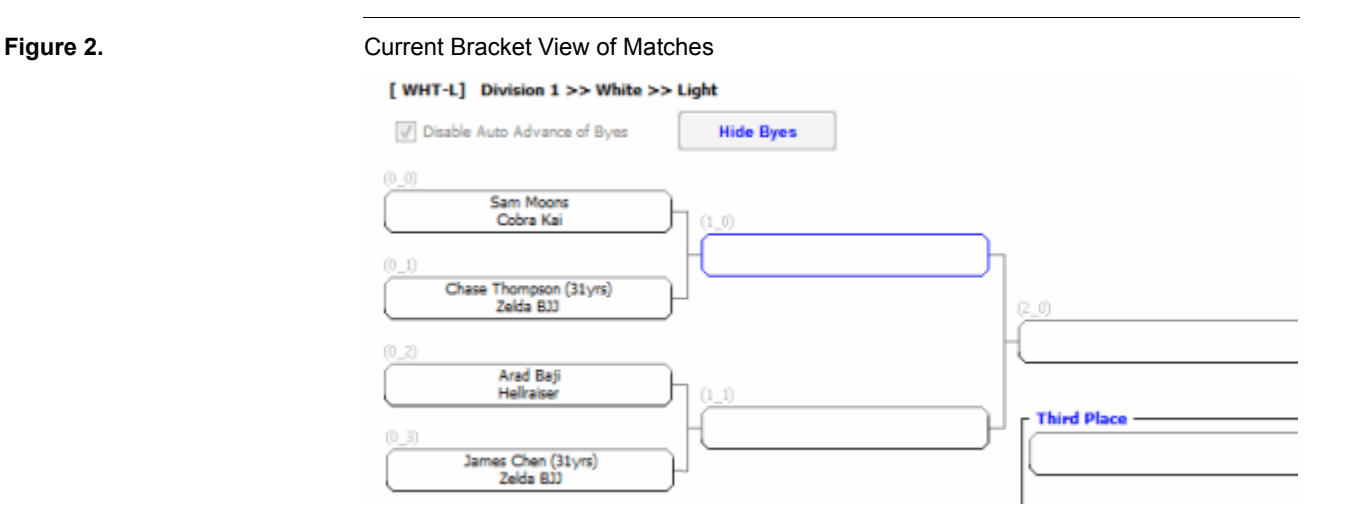

# **2.3 Comment Field**

The Comment field is the only data on the match label that you can customize for a specific match. Thus, you can insert information such as the mat location or the match coordinator. You have three ways of inserting this information:

- **•** Match Info button
- **•** Set Match Info menu item
- **•** Directly into Individual match nodes

### <span id="page-2-1"></span>**2.3.1 Match Info Button**

The Match Info button allows you to insert the same text into the Comment field of each match on the same bracket. Every time you use this button, TSW appends the new text at the end of the existing content of the Comment field.

To use the Match Info button:

- **1.** Access the Brackets tab of TSW.
- **2.** Click on the desired division from the Division Tree on the left side of the Brackets tab. This displays the desired bracket nodes in the Current Bracket area.
- **3.** Click on the Match Info button at the bottom underneath the Current Bracket area, as shown in Figure  $3<sup>1</sup>$ . This will prompt you for the text to be inserted into the Comment field of each match node.

<span id="page-2-0"></span>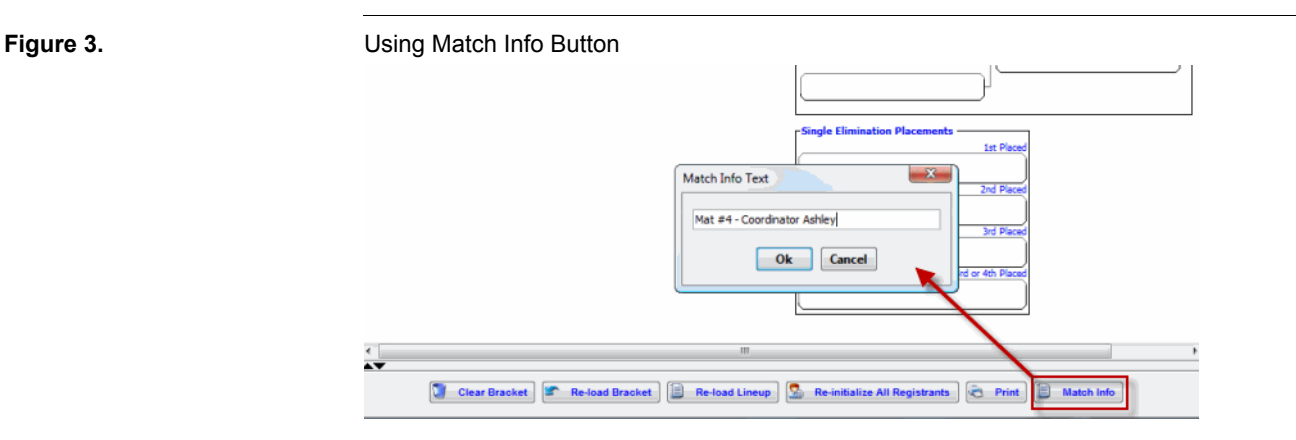

**4.** Enter the desired text that you want appended to the end of the Comment field of each match node of that bracket. [Figure 3](#page-2-0) shows the text "Mat #4 - Coordinator Ashley" as the text to be inserted into each Comment field of the bracket in the current view.

<sup>1.</sup> If the TSW window width is too narrow, it will not display the Match Info button. To increase the likelihood of seeing the Match Info button, maximize the width of the TSW window on your monitor. If the maximum width of the TSW window is still too narrow, then you will need to use the "Set Match Info" menu item from the right mouse click (see [Section 2.3.2\)](#page-3-0).

**5.** Click on OK to complete the insertion of the new text into the Comment fields. You can verify that each Comment field contains the same text by double clicking on each winner's node to display the Select Winner window, as shown in [Figure 4.](#page-3-1) You should see the same text inserted into all Comment fields of the current bracket.<sup>2</sup>

<span id="page-3-1"></span>**Figure 4.** Viewing and Modifying Comment Field of a Match

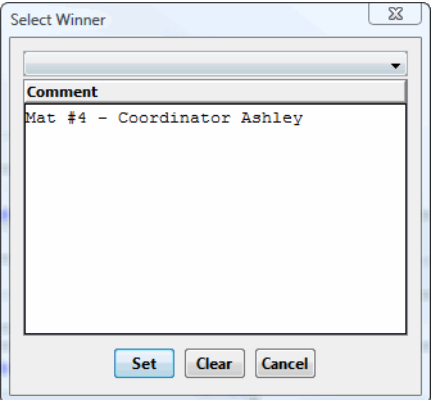

### <span id="page-3-0"></span>**2.3.2 Set Match Info Menu Item**

If you are unable to access the Match Info button that was described in [Section 2.3.1](#page-2-1)  because the window width on your monitor is too narrow, you can use the Set Match Info menu item as an alternate access to the exact same feature.

To access use the Set Match Info menu item:

- **1.** Access the Brackets tab of TSW.
- **2.** Click on the desired division from the Division Tree on the left side of the Brackets tab. This displays the desired bracket nodes in the Current Bracket area.
- **3.** Right mouse click on the division on the Division Tree to display a popup menu, as shown in [Figure 5](#page-4-0).
- **4.** Select "Set Match Info" menu item from the popup menu. This will prompt you for the text to be inserted into the Comment field of each match node, which looks similar to the text prompt shown in [Figure 3.](#page-2-0)
- **5.** Enter the desired text that you want appended to the end of the Comment field on each match node of that bracket.
- **6.** Click on OK to complete the insertion of the new text into the Comment fields. You can verify that each Comment field contains the same text by double clicking on each winner's node to display the Select Winner window, as shown in [Figure 4.](#page-3-1) You should see the same text inserted into all Comment fields of the current bracket.

<sup>2.</sup> Although you will be able to insert the same text into all Comment fields of the same bracket, you can access to view or modify the individual Comment field only after one or both of the competitors of that match has been defined. If both competitor nodes of a match are still empty, then you are unable to access the individual Comment field for that match.

<span id="page-4-0"></span>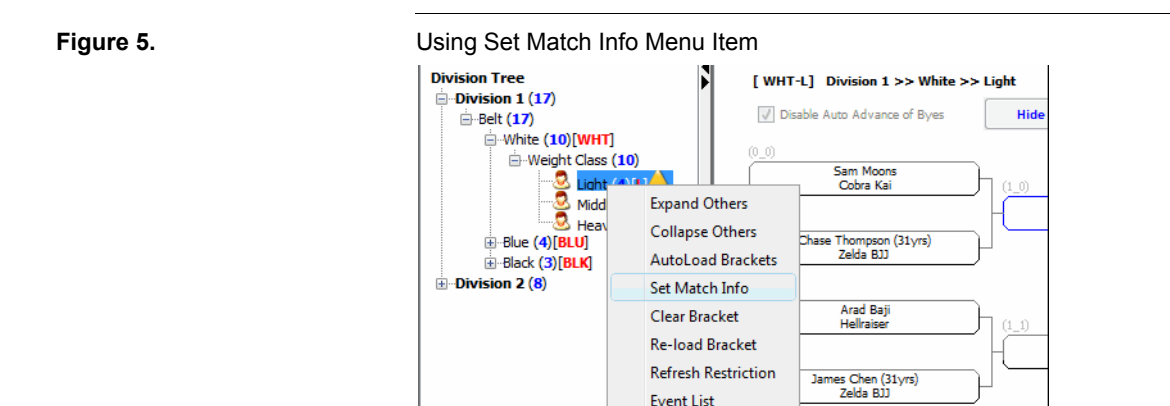

### **2.3.3 Directly into Individual Match Nodes**

You can enter the value of a specific Comment field directly into the individual match node. To access the Comment field of a match for viewing or editing, the competitors of the match must first be defined. This means that at least one of the two competitor nodes attached to the left of the winner's node must contain a competitor's name.

To access the Comment field of a specific match:

- **1.** Access the Brackets tab of TSW.
- **2.** Click on the desired division from the Division Tree on the left side of the Brackets tab. This displays the desired bracket nodes in the Current Bracket area.
- **3.** Double click on the bracket node that represents the winner of a match. For example, in [Figure 6](#page-5-0), double clicking on node 1\_0 will open the Select Winner window for the first semi-final match between Sam Moons and Chase Thompson, and double clicking on node 1\_1 will open the Select Winner window for the second semi-final match between Arad Baji and James Chen<sup>3</sup>.
- **4.** Edit the Comment field as desired and then click on the Set button. You can insert more text or completely overwrite the existing content of the Comment field.

# **3 Printing Options**

You can print the match label either by sending the data directly to the printer from TSW, or by sending the data to a Word export file. Either way, the data that is being printed will be the bracket name, the 2 competitors' names and teams, and the Comment field of the match.

<sup>3.</sup> The Select Winner window for node 2\_0 will not be available because the winner nodes 1\_0 and 1\_1 that define the competitors for node 2\_0 are empty. Thus you will be unable to modify the Comment field for the final match

<span id="page-5-0"></span>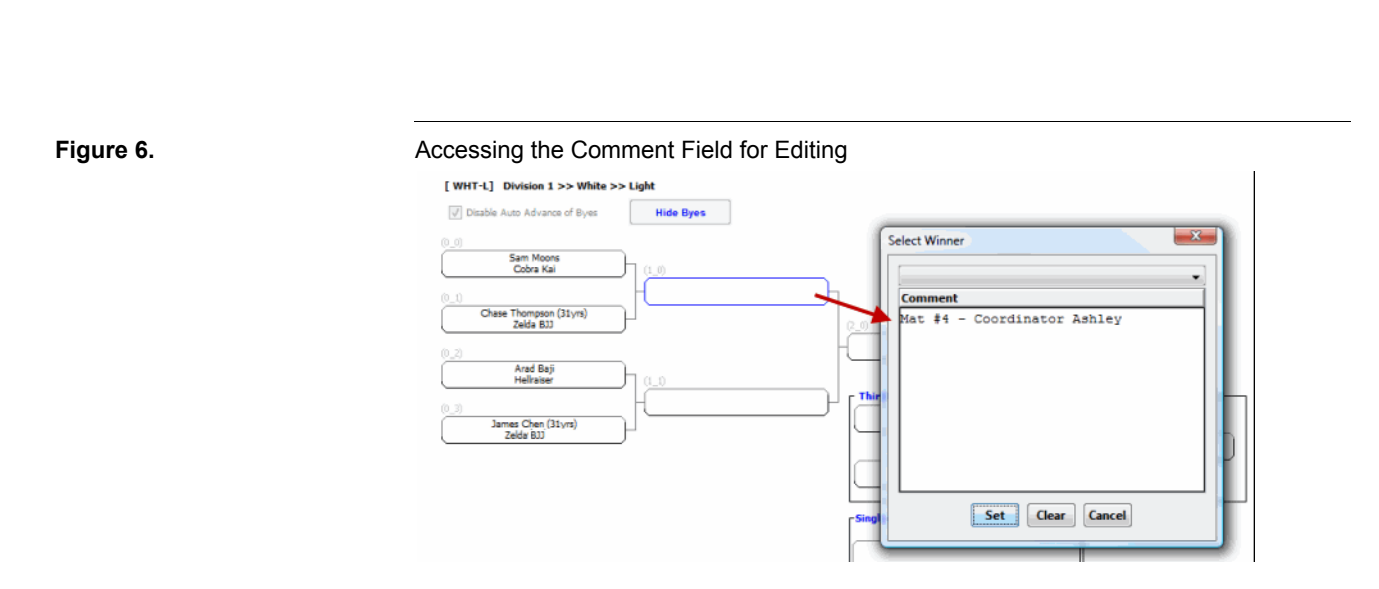

# **3.1 Printing Directly from TSW**

Sending the match information directly to a printer from TSW is the quickest way to print the match information. Although you can customize the page size of the printout, you will be unable to format the content (such as bold, field labels, font size, margins, etc.) on the print out using this option. When using the option to print directly from TSW, you are advised to use a dot matrix printer or some other printer where the page size can correspond directly to the label size. Using a laser or inkjet printer where multiple labels are stacked onto a single sheet of letter or A4 size will not work as efficiently.

### **3.1.1 Setting Page Size of Direct Printing**

To set the page size of the label containing the match information:

- **1.** Click on the Settings button from the top of TSW. This opens the Settings window.
- **2.** Enter the label size in the "Match Card Print Size" field using the format:

AxB (where  $A = size$  in inches of the width, and  $B = size$ in inches of the height at 600 dpi)

For example, the value "3.5x1.5" indicates a label having a 3.5 inches in width and 1.5 inches in height at a printing resolution of 600 dpi. You can specify values to the nearest tenth of an inch.

**3.** Click on Update button to save and close the content of the Settings window.

#### **3.1.2 Sending the Match Info to the Printer**

To send the label to the printer directly from TSW:

**1.** Click on the node representing the winner of the desired match. When selected, the node is outlined in blue.

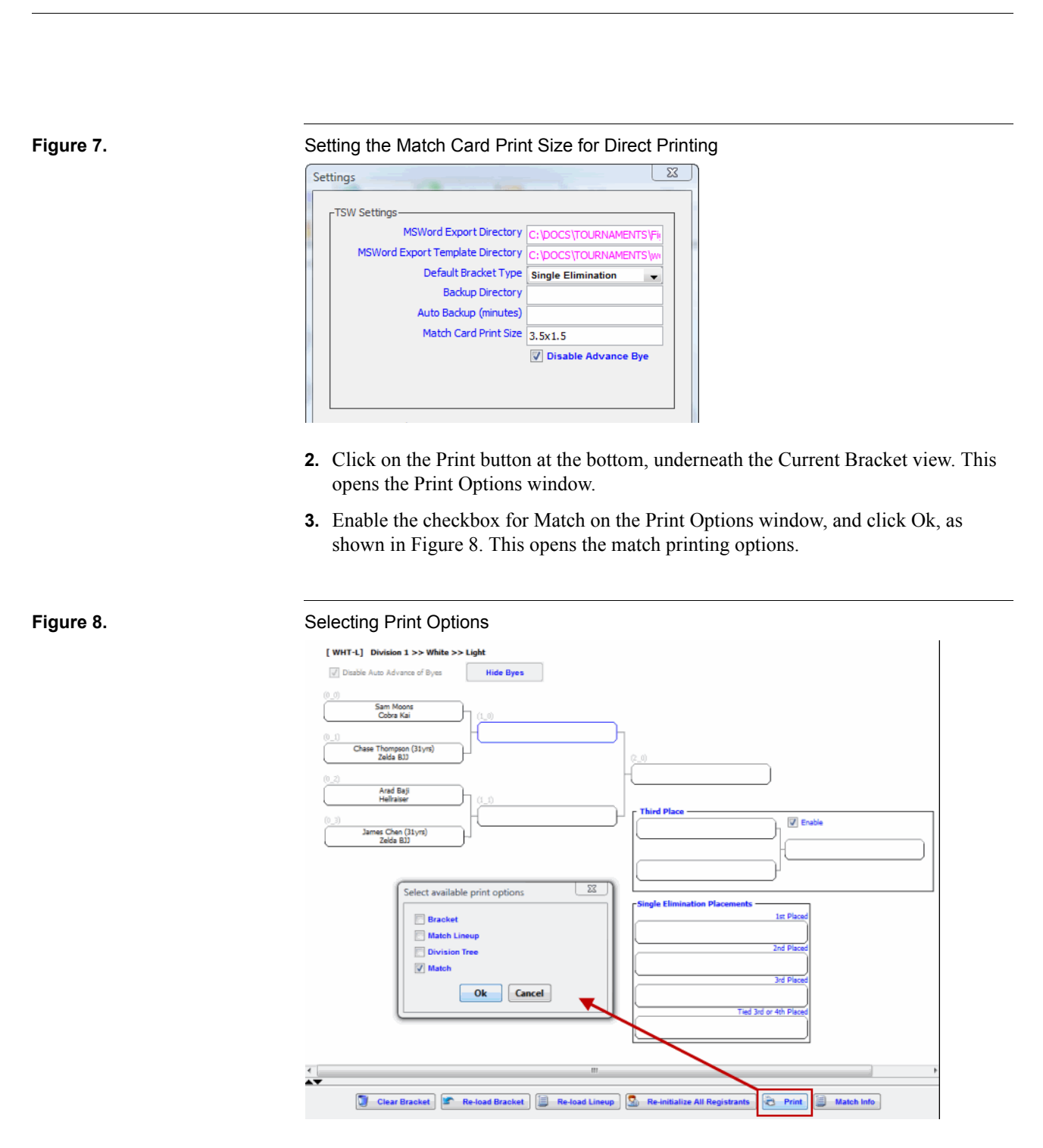

<span id="page-6-0"></span>**4.** Select the "Print Direct" radio button from the Select Option window, and click OK, as shown in [Figure 9.](#page-7-0) When TSW sends the match info directly to a printer, it must first rasterize the content of the label. During the rasterizing process, you will see the preview of the printing, as shown in [Figure 10.](#page-7-1) When rasterizing process is done, you will be prompted to select the printer.

**5.** Select the printer where the label will be sent.

<span id="page-7-0"></span>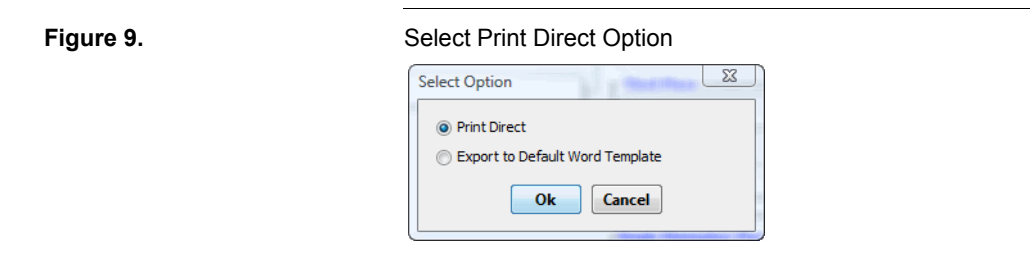

#### <span id="page-7-1"></span>**Figure 10.** Rasterizing Direct Label

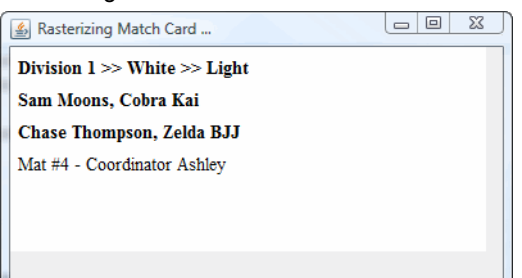

# **3.2 Exporting to Word**

Exporting the match information to a Word file is the most flexible way of controlling the label size and format. You can introduce formatting such as font size, bold, italics, underline, field labels, and margins. When using this option, you are not printing directly from TSW. Instead, you are printing the label from Word or other application that reads Word compatible files (filenames ending with **.doc**).

Exporting match information to a Word file works in the same manner as exporting a bracket to a Word file. You must first format the Word template file called "match \_info.doc". This template file must reside in the same directory as the default bracket template files, which is specified in the "MSWord Export Template Directory" field of the Settings window. The default template file "match\_info.doc" will be a simple Word document of letter size and no special formatting of the match info.

### **3.2.1 Obtaining "match\_info.doc"**

Locate the "match info.doc" file. For new installations, this file is located in the STRONGVON\STRONGVON Tournament Management System\word\_template\ folder of the Program Files directory. For example, on a 64-bit Windows Vista machine, this directory is:

C:\Program Files (x86)\STRONGVON\STRONGVON Tournament Management System\word\_templates\

If "match info.doc" was installed with TSW in the Program Files folder, then copy it to a location where you have easy access to modify the file, such as your Desktop folder. Many Windows machines will not allow you to edit files directly in the Program Files folder, so you should modify only a copy of this file somewhere outside the Program Files folder, and then either copy it back in, or re-configure the default Export directory in the Settings window.

If "match\_info.doc" was not installed with the default bracket template files in the Program Files directory, obtain this template file from STRONGVON's support web page.

### **3.2.2 Preparing the Word Template File**

You must modify "match info.doc" to match the output format you want on your label. To modify the template file:

- **1.** Open the template file "match\_info.doc" in Word or other application that read **.doc** compatible files.
- **2.** Set the page size to the desired label size. In [Figure 11](#page-8-0), the custom size of 8.9 x 3.8 cm is used to define the page size of 3.5 x 1.5 inches in the Word template file.

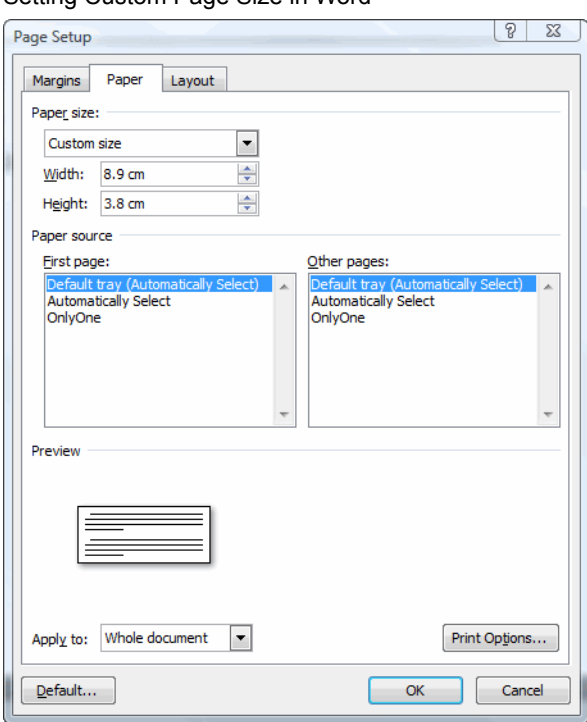

**3.** Format the font of the label as desired. You can re-format the font individually for each line of information, but ensure that the exact format of the variables are not disturbed. Refer to [Section 3.2.3](#page-9-0) for information on what each variable contains. Do not

### <span id="page-8-0"></span>**Figure 11.** Setting Custom Page Size in Word

worry if the variables in the template file spill over to multiple pages. When the variables are replaced with the actual content in the finished export file, the content will likely occupy much less space than what the template file shows with the variables.<sup>4</sup> For example, [Figure 12](#page-9-1) shows a sample of a customized Word template file where the page size is  $3.5 \times 1.5$  inches so the variables occupy more than one page. However, when the export file is generated, all the content appear on a single page as shown in [Figure 1](#page-0-0).

- **4.** Set the page margins on the template file. The margin will ensure that your printout will be appropriately aligned on the designated print area of your label printer.
- **5.** Save the changes to "match\_info.doc" and move it to the same location as the default template files, which is specified in the Settings window.

#### <span id="page-9-1"></span>**Figure 12.** Sample Word Template File я 【油・油・杯・糖 健 Calibi  $-111$ AA AaBbCcDc AaBbCcDc AaBbC  $B$   $I$  $\overline{u}$ abe  $X, X'$ 码  $\equiv$   $\equiv$   $\equiv$   $\parallel$   $\pm$ -1 No Spaci... Heading 1 **T** Normal  $2 - 11 - 91$  $Aa^ A^+$ DIVISION HEADER NAMEXXXXXXXXXXXXXXXXX Name 1: **xxxxxxxxxxxxxxxxxxxxxxxx** COMP1XXXXXXXXXXXXXXXXXXXXXXXXXXXXXXX **xxxxxxxxxxxxxxxxxxxxxxxxx** Name<sub>2:</sub> COMMENTSXXXXXXXXXXXXXXXXXXXXXXXXXXXX COMP2XXXXXXXXXXXXXXXXXXXXXXXXXXXXXXX xxxxxxxxxxxxxxxxxxxxxxxxxxxx **xxxxxxxxxxxxxxxxxxxxxxxxx**

### <span id="page-9-0"></span>**3.2.3 Variables for Match Info**

Page: 4 of 4 | Words: 8 | 3

The variables for the match information are defined as follows:

• DIVISION\_HEADER\_NAMEXXXXXXXXXXXX — This is the bracket title. Ensure that the number of capital X's after DIVISION\_HEADER\_NAME correspond to the desired number of characters that will be displayed after the first 20 characters of the bracket title.

 $\Box$  83  $\Box$   $\Box$   $\Box$  100%  $\Box$ 

**•** COMP1XXXXXXXXX — This is the first competitor's name and team. Ensure that the number of capital X's after COMP1 correspond to the desired number of characters that will be displayed after the first 5 characters of the competitor and team names. Append more X's if you want more characters displayed.

<sup>4.</sup> The best way to ensure that the printed label will fit on a single page, run a few export tests to ensure that the resulting Word export file fits on a single page.

- COMP2XXXXXXXXXX This second competitor's name and team. Ensure that the number of capital X's after COMP2 correspond to the desired number of characters that will be displayed after the first 5 characters of the competitor and team names. Append more X's if you want more characters displayed.
- COMMENTSXXXXXXX This is Comment field. Ensure that the number of capital X's after COMMENTS correspond to the desired number of characters that will be displayed after the first 8 characters of the Comments field. Append more X's if you want more characters of the field displayed.

### **3.2.4 Generating and Printing the Export File**

To generate and print the export file for a match:

- **1.** Click on the node representing the winner of the desired match. When selected, the node is outlined in blue.
- **2.** Click on the Print button at the bottom, underneath the Current Bracket View. This opens the Print Options window.
- **3.** Enable the checkbox for Match on the Print Options window, and click Ok, as shown in [Figure 8](#page-6-0). This opens the match printing options.
- **4.** Select the "Export to Default Word Template" radio button from the Select Option window, and click OK, as shown in [Figure 13](#page-10-0). When TSW sends the data to a Word export file, it will open Word (or other application configured to open **.doc** files) and display the generated export file.
- **5.** Print the label directly from Word (or other application used to open the export file).

#### <span id="page-10-0"></span>**Figure 13.** Select Print Direct Option for Word Export

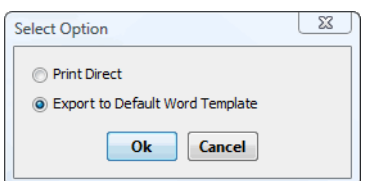